1.登录教育培训官网 [http://px.cie.org.cn。](http://px.cie.org.cn)

注意:学员在网站注册的个人信息是证书制作、邮寄等唯一信息, 请务必确保信息完整、正确。如证件照等信息有误的请在申请证书前 修改(参考网站常见问题-信息如何变更)。

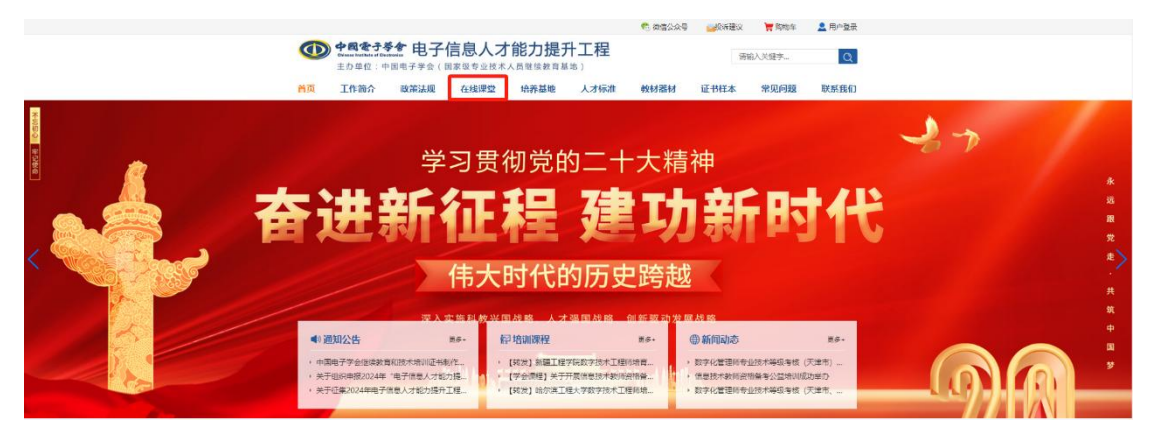

2. 进入"在线课程", 在"专业技术类"搜索"AI 剪辑师" 选择对应级别的视频课程。

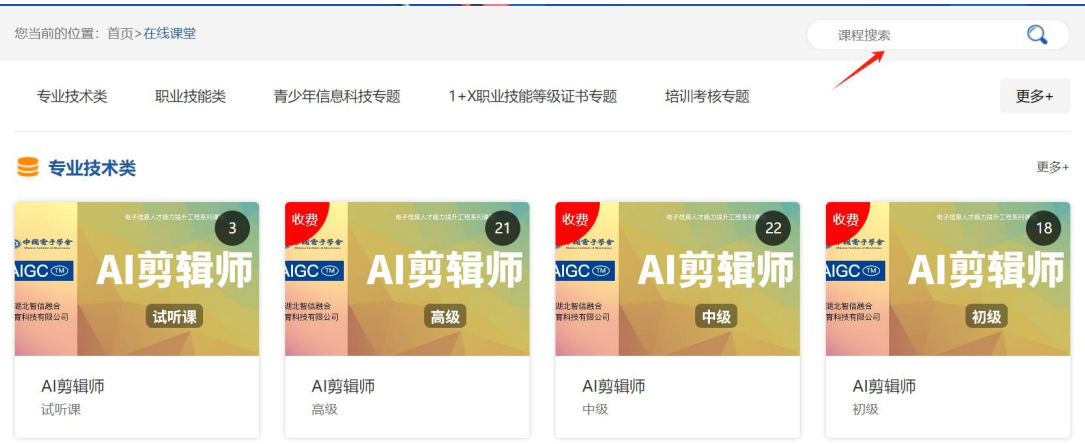

3.仔细阅读培训通知、购买须知、课程介绍等内容,认真填写开 票信息,确认无误后再购买课程。建议提前观看试听课,购买后无系 统服务和质量问题不予退费,请慎重选择。

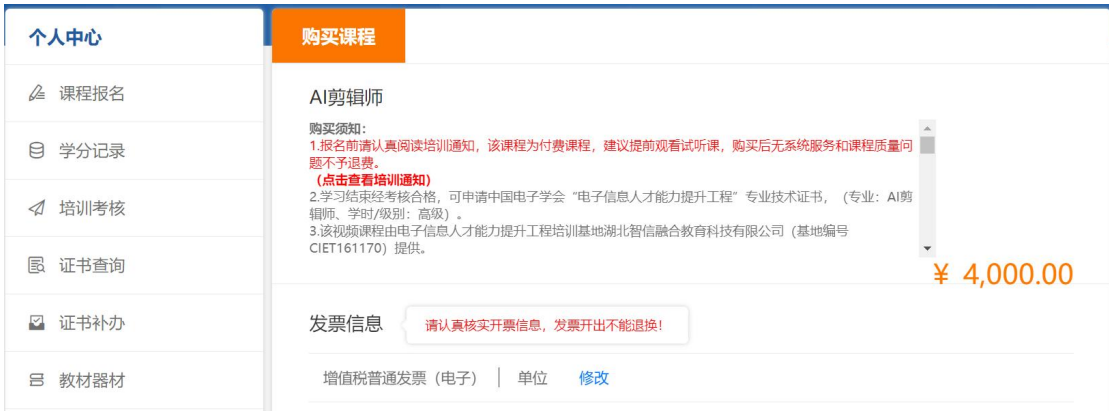

## 4.全部视频学习完成才能进行结业考核。

5. 在"个人中心"一"培训考核"一"已考试"进行证书申请。

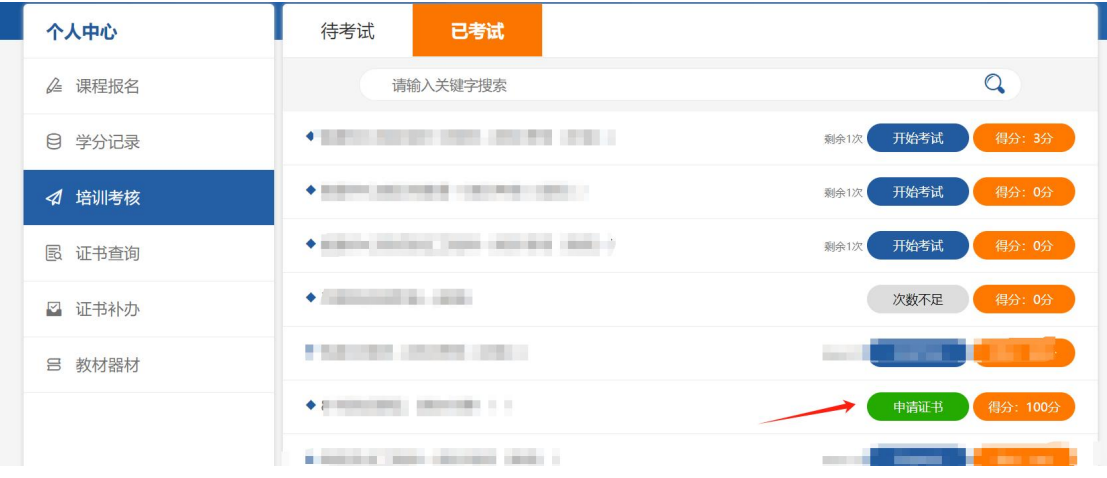

6.审核通过后 30 日内将纸质证书邮寄至学员,统一发顺丰快递。 7.证书样本。

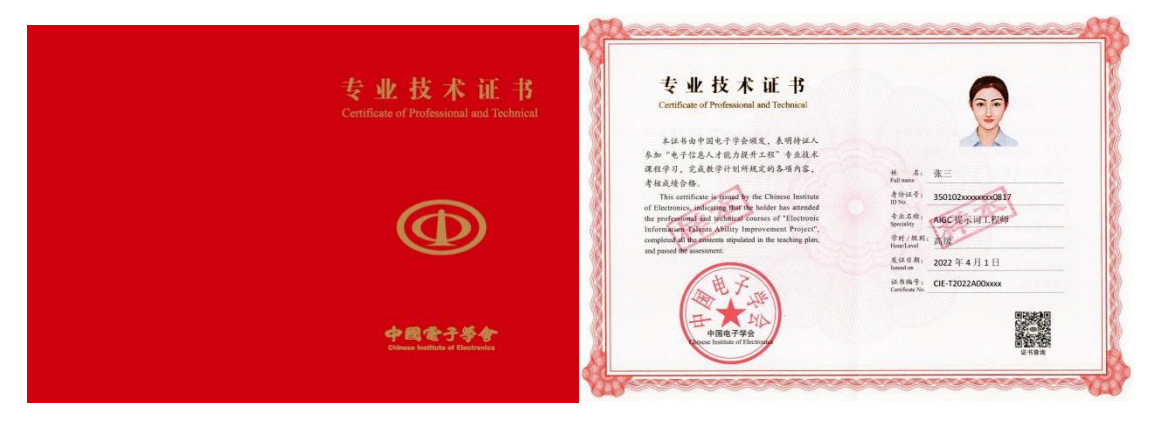